# Beheben von Spielabstürzen in *Crazy Machines II* nach InstallaƟon der "*10th Anniversary*"‐Erweiterung

Das "*10th Anniversary*"‐DLC ist die zuletzt für die Steam‐Version des Spiels *Crazy Machines II* erschienene kleine Erweiterung. Leider verursacht diese einige Probleme, die den Spielspaß gehörig trüben können:

- In den früheren Add-Ons "Zurück in die Werkstatt" und "Zeitreise" stürzt das Spiel in den meisten Levels sofort ab, sobald man ein Experiment in Gang setzt.
- Unabhängig von der gewählten Installations-Sprache wird die Spieloberfläche auf Englisch umgestellt.

Die Ursache für die Probleme ist, dass das "10th Anniversary"-DLC nicht nur ein zusätzliches Erweiterungspaket installiert, sondern auch Dateien des Hauptspiels ersetzt, die mit den früheren Erweiterungen nicht funkƟonieren.

In diesem Dokument wird beschrieben, wie das Problem behoben werden kann. Die Beschreibung ist nur für die Steam‐Version des Spiels relevant, da das "*10th Anniversary*"‐DLC nur für diese Version veröffentlicht wurde.

# 1. Installiere das Spiel mit allen gekauften Erweiterungen außer dem "10th Anniversary"-DLC.

Steam erlaubt seit längerem die Auswahl der zu installierenden DLCs. Klicke dazu mit der rechten Maustaste auf den Spieleintrag in der Spiele-Bibliothek und wähle den Menüpunkt "Eigenschaften".

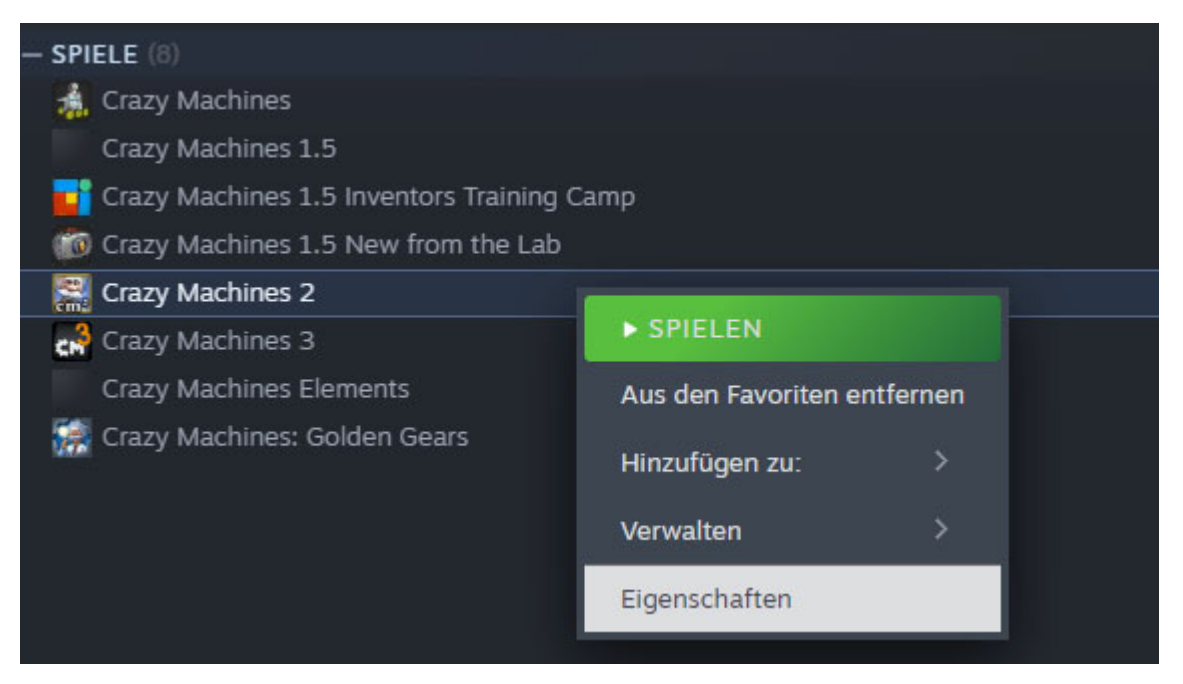

Wähle im sich Eigenschaftsdialog auf der linken Seite den Eintrag "Zusatzinhalte (DLC)" aus und setze einen Haken neben alle DLCs außer dem Eintrag "Crazy Machines 2: Anniversary DLC". Meist ist der der letzte Eintrag in der DLC‐Liste.

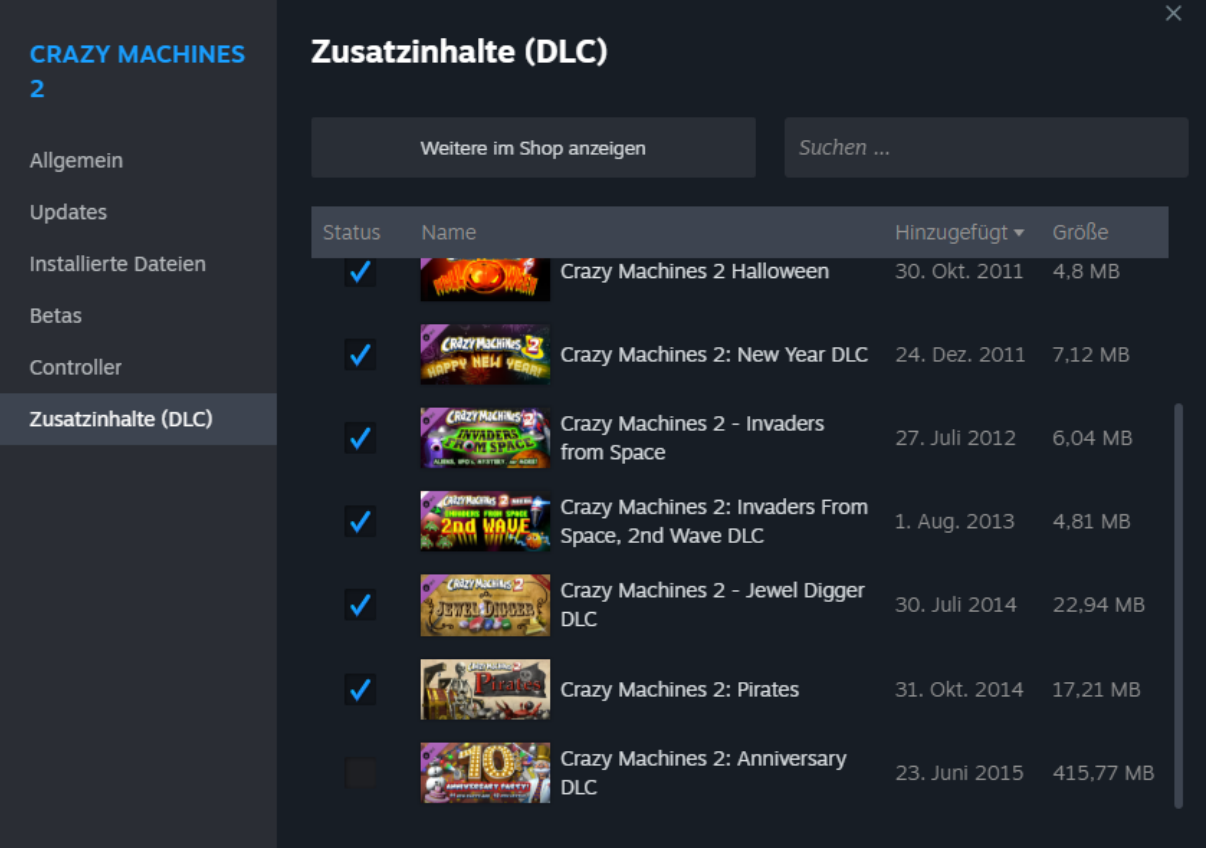

Wenn du das Spiel derzeit nicht installiert hast, schließe jetzt den Dialog und klicke in der Spielansicht auf "Installieren". Wenn das Spiel bereits installiert ist, wird automatisch ein kleiner Download (ca. 5 MB) gestartet, der die Installation auf den Stand ohne das "10th Anniversary"-DLC bringt.

Warte, bis der Download im Download‐Manager als abgeschlossen angezeigt wird.

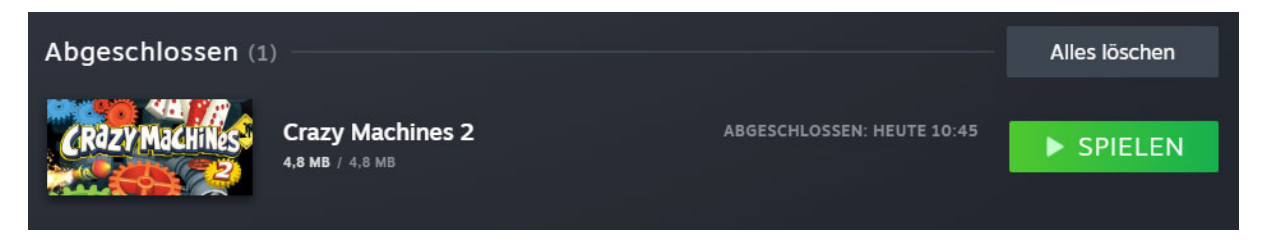

### **2. Sichere einige Dateien, die beim Installieren des "***10th Anniversary***"‐DLC ersetzt werden.**

Wechsle in das Steam-Installationsverzeichnis von *Crazy Machines II*. Standardmäßig befindet sich die Installation in folgendem Verzeichnis:

[Steam-Installation]\SteamApps \common\Crazy Machines 2 wobei [Steam-Installation] für C:\Programme\Steam steht, wenn es bei der Installation der Steam-Software nicht geändert wurde.

Aus diesem InstallaƟonsverzeichnis müssen nun folgende Dateien in ein Verzeichnis außerhalb des InstallaƟonsverzeichnisses kopiert werden. Lege in deinem Sicherungsverzeichnis die Unterver‐ zeichnisse plugin und ui an und kopiere die genannten Dateien, die sich im Spielverzeichnis in diesen Unterverzeichnissen befinden, auch in deinem Sicherungsverzeichnis in diese Unterver‐ zeichnsse.

- cm2.dll aus dem Hauptverzeichnis
- faktum.dll aus dem Hauptverzeichnis
- faktum.fst aus dem Hauptverzeichnis
- base.dll aus dem Unterverzeichnis plugins
- local.fst aus dem Unterverzeichnis ui

Dein Sicherungsverzeichnis sollte am Ende folgende Struktur haben:

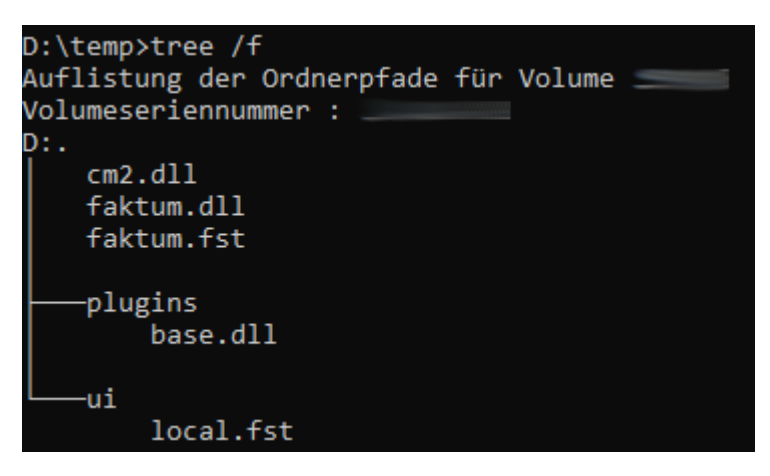

### **3. Installiere das "***10th Anniversary***"‐DLC**

Öffne dazu wie im Schritt 2 den Dialog zur Installation von Zusatzinhalten und setze den Haken neben dem Eintrag "Crazy Machines 2: Anniversary DLC".

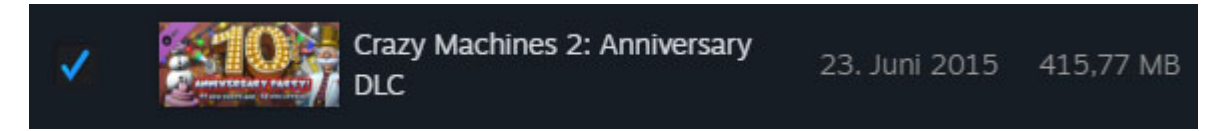

Es wird wiederum automatisch ein Download gestartet, der jedoch wesentlich kleiner sein sollte als die angegebenen 415 MB – in meinem Fall waren es reichlich 18 MB.

Warte auch diesmal, bis das Spiel im Download‐Manager wieder als abgeschlossener Download auftaucht.

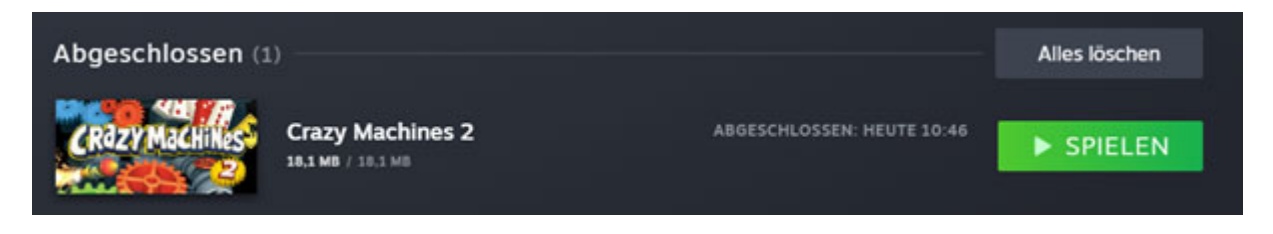

### **4. Kopiere die gesicherten Dateien aus deinem Sicherungsverzeichnis ins Spielverzeichnis**

Nun musst du nur noch die zuvor gesicherten Dateien ins Spielverzeichnis zurückkopieren und dabei die fehlerhaften Dateien ersetzen, die mit dem "10th-Anniversary"-DLC installiert wurden.

Öffne dazu dein Sicherungsverzeichnis z. B. im Windows‐Explorer, markiere alle Dateien und Unterverzeichnisse und wähle im Rechtsklick-Menü die Funktion "Kopieren" aus.

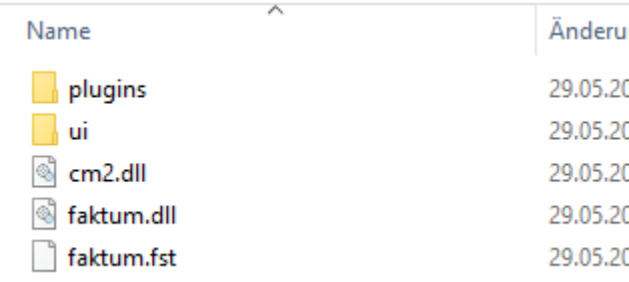

Wechsle dann ins Installationsverzeichnis von Crazy Machines II und wähle dort im Rechtsklick-Menü die Funktion "Einfügen". Wähle in der entsprechenden Abfrage die Option, dass alle vorhandenen Dateien überschrieben werden sollten.

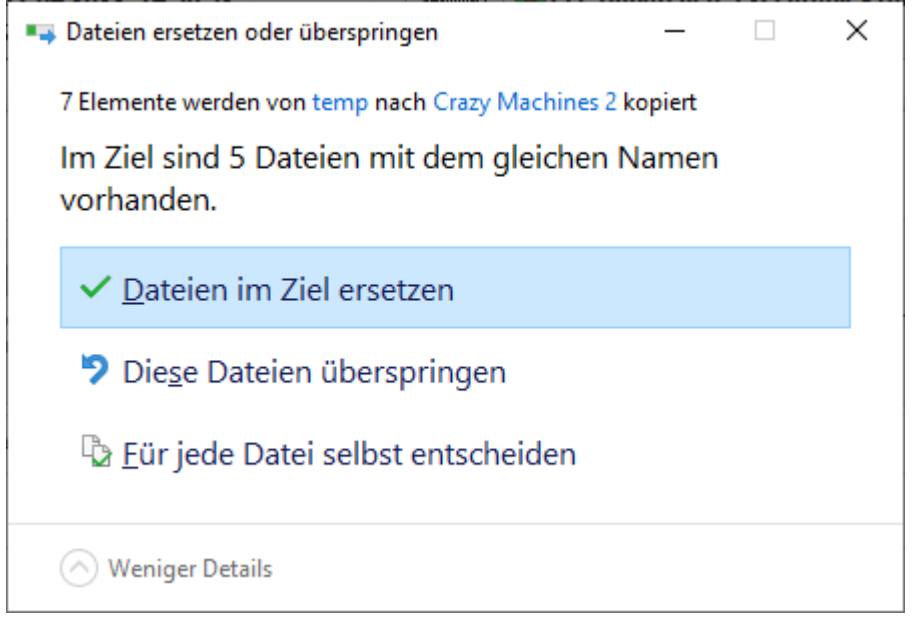

# **5. Starte** *Crazy Machines II* **und prüfe, ob die InstallaƟon erfolgreich war**

Wähle *Crazy Machines II* in der Steam‐Spielebibliothek aus und starte das Spiel und prüfe, ob folgende Punkte erfüllt sind. Wenn ja, hat die Installation funktioniert.

- Die Spieloberfläche ist in Deutsch bzw. deiner gewählten Installationssprache
- Unter den offiziellen Laboren ("Karriere") wird das "10th Anniversary"-DLC angezeigt
- Das Spiel stürzt nicht ab, wenn du Add-On "Zurück in die Werkstatt" ein Experiment startest

Noch ein abschließender Hinweis: Leider kann ich kein fertiges Paket mit den zu ersetzenden Dateien bereitstellen: Erstens weiß ich nicht, ob der Publisher das wünscht bzw. erlaubt – es handelt sich trotz des Alters immer noch um urheberrechtlich geschützte Software. Zweitens unterscheidet sich die Datei local.fst je nach gewählter Installationssprache. Drittens haben die zu sichernden Dateien möglicherweise einen anderen Inhalt, wenn man nicht alle Erweiterungen besitzt.

Ich kann es euch somit nicht ersparen, euch euer persönliches Fix‐Paket selbst zusammenzustellen.